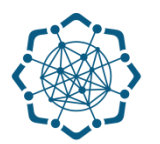

## **Nəqliyyat, Rabitə və Yüksək Texnologiyalar Nazirliyi**

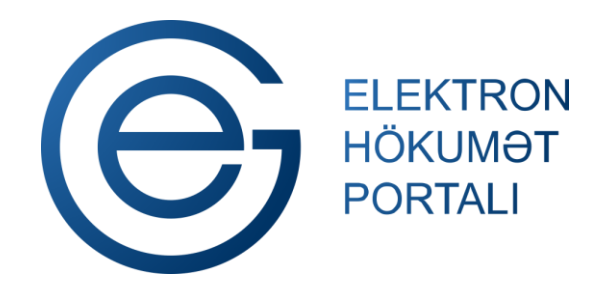

**(www.e-gov.az)** 

**"Poçt göndərişlərinin izlənilməsi" T Ə L İ M A T** 

**Qeyd: Xidmətdən istifadə üçün portalda qeydiyyat tələb olunmur**

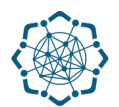

**1.** "Elektron hökumət" portalına **(www.e-gov.az)** daxil olun *və "E- xidmətlər"* menyusundan **"Bütün xidmətlər"** bölməsini seçin. (Şəkil 1)

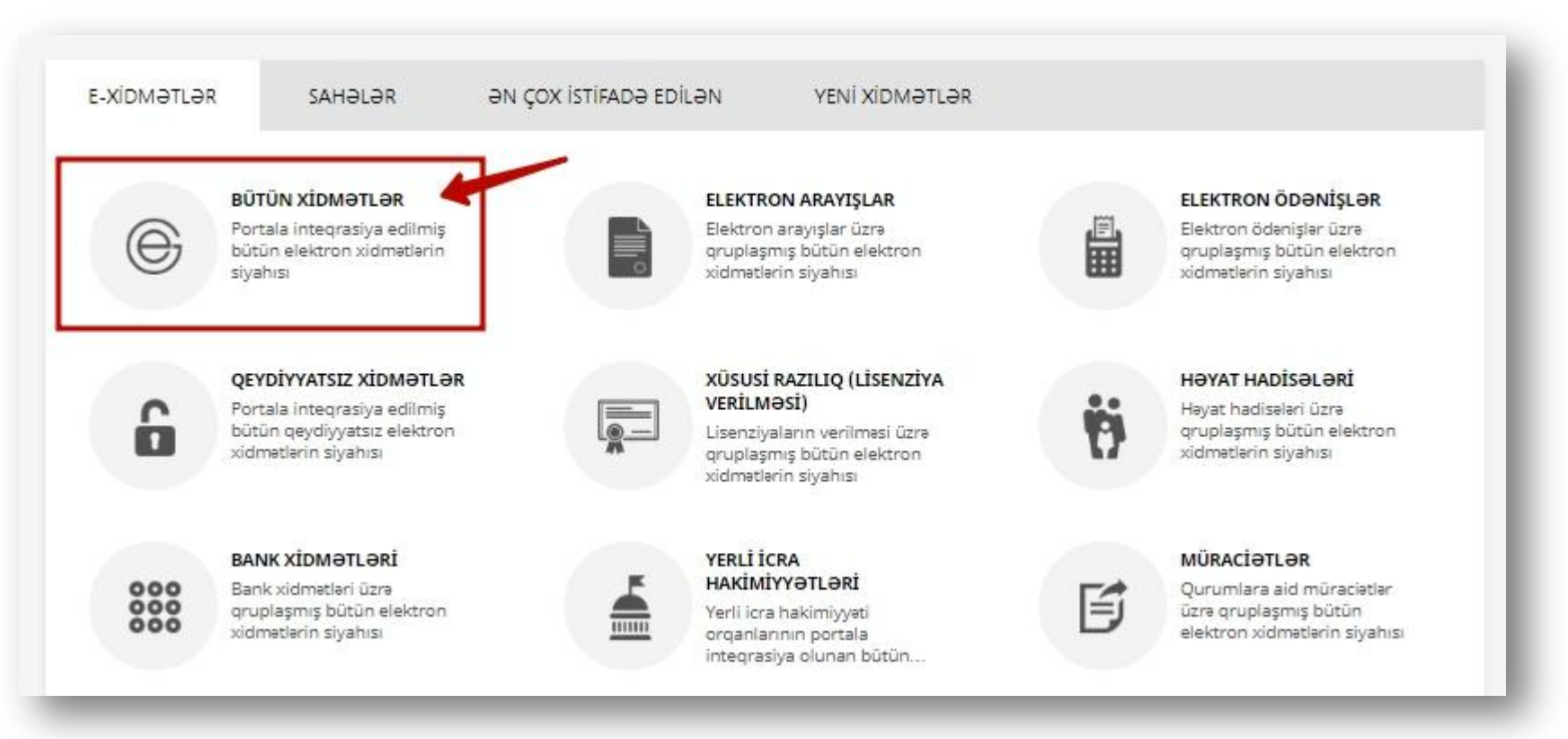

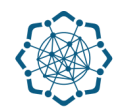

**2. Nəqliyyat, Rabitə və Yüksək Texnologiyalar Nazirliyi** sətrinin üzərinə vurun. (şəkil 2) Xidmətlər arasından "**Poçt göndərişlərinin izlənilməsi"** xidmətini seçin. (şəkil 3)

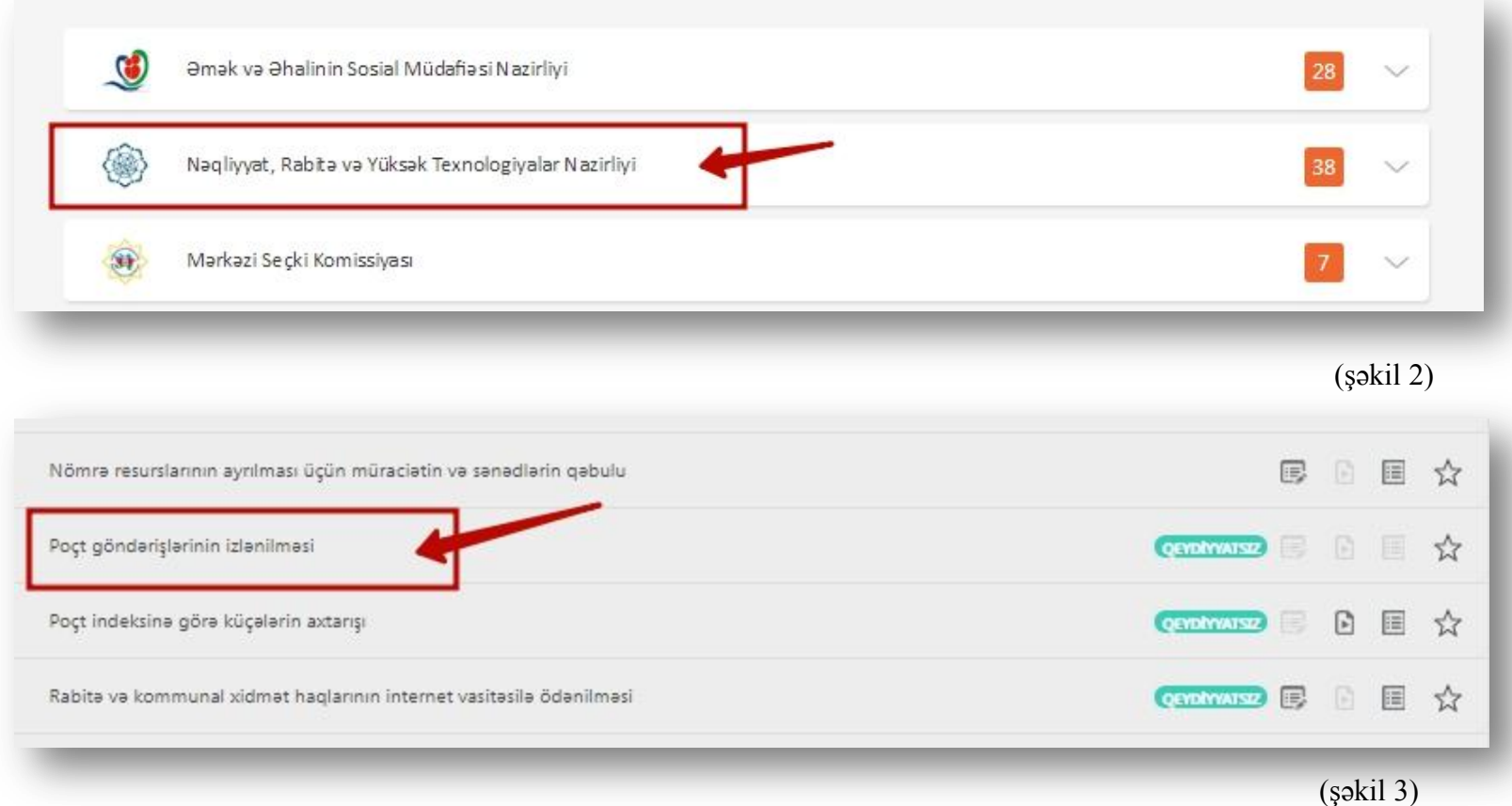

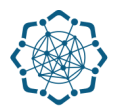

**3.** İzlənmə nömrəsi" xanasına poçt göndərişinizin Ştrix-kodunu daxil edib, **"axtar"**  düyməsinə vurun. (Şəkil 4)

**Qeyd:** *Ştrix-kod 13 simvoldan (dörd hərf, 9 rəqəmdən) ibarət olmaqla poçt göndərişlərinin qəbulu zamanı verilən qəbzdə göstərilir.* 

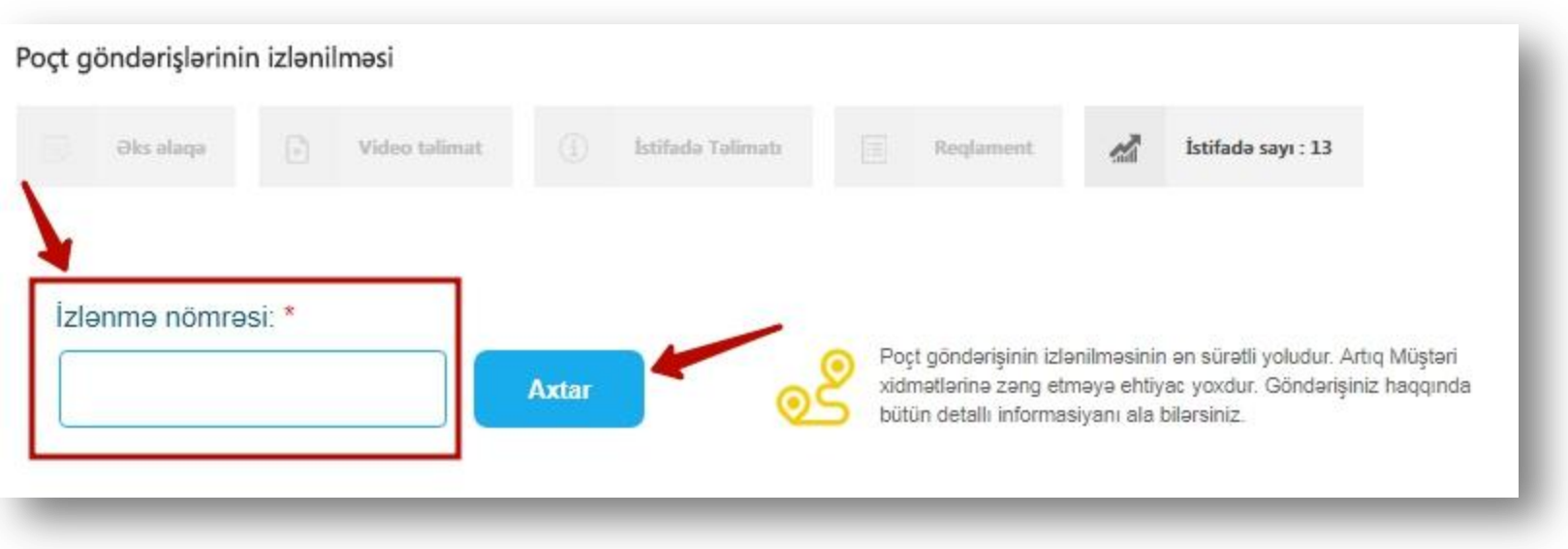

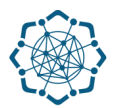

## "Poçt göndərişinizin izlənməsi" üzrə nəticə açılan pəncərədə Sizə təqdim olunacaq. (Şəkil 5)

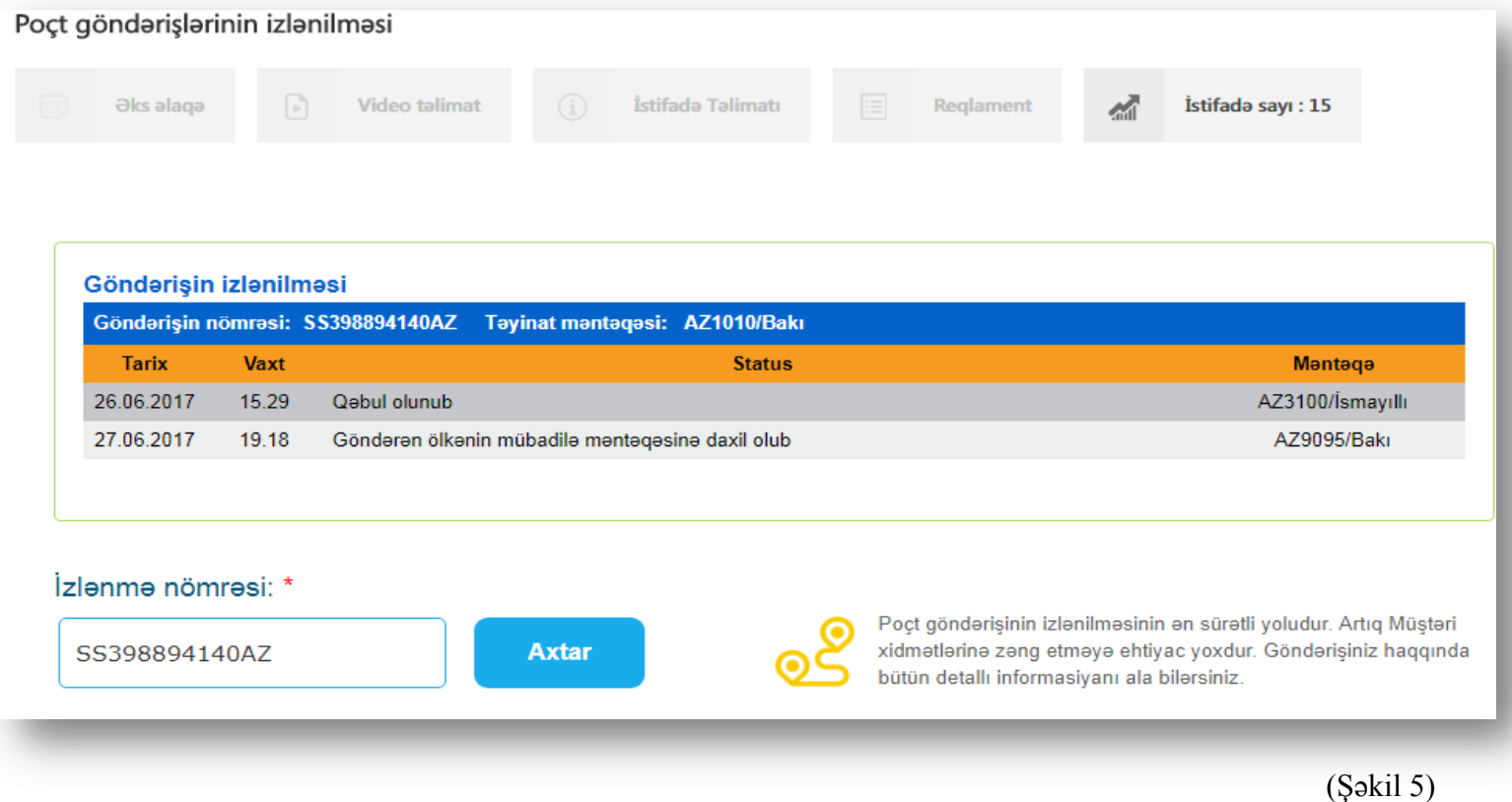